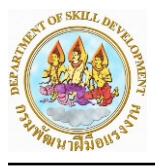

## **คู่มือการใช้งานและการสร้างรายงานขั้นต้นของโปรแกรม Oracle BI Report**

#### **1. การเรียกใช้รายงานและการเลือกเงื่อนไขจากระบบรายงาน**

ผู้ใช้งานสามารถเข้าใช้งานระบบ BI Report โดยผ่านโปรแกรมเข้าใช้งานอินเตอร์เน็ต ให้ระบุที่อยู่

อินเตอร์เน็ต ดังนี้http://bi.dsd.go.th:9502/analytics ระบบจะแสดงหน้าจอสำหรับทำการเข้าสู่ระบบ

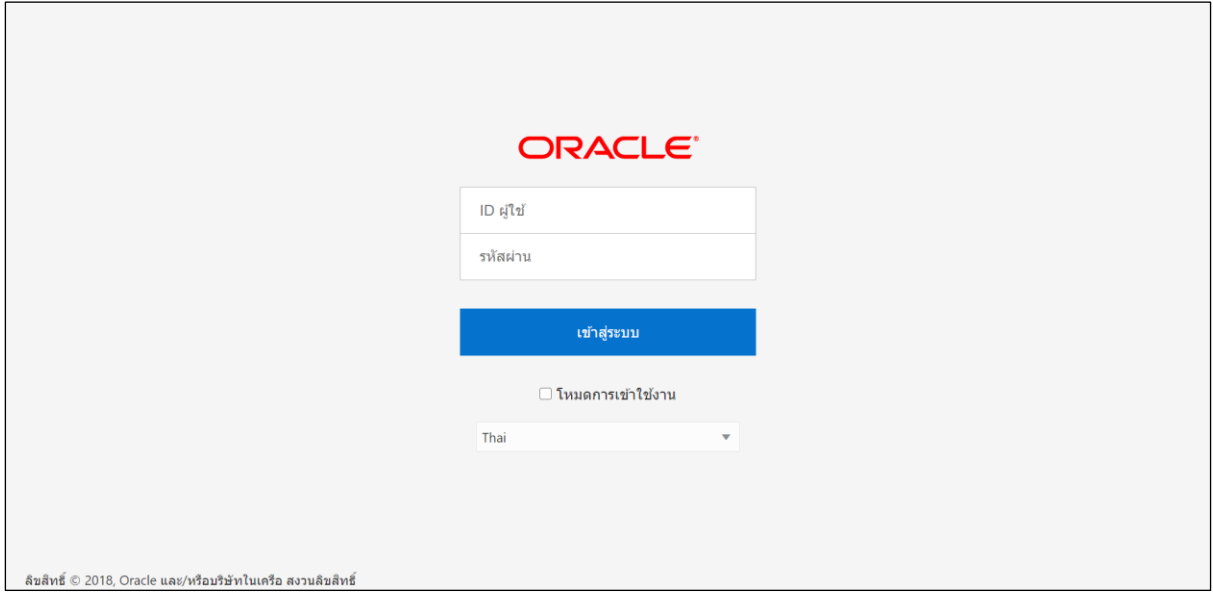

ให้ระบุ ID ผู้ใช้งาน และ รหัสผ่าน สำหรับทำการเข้าสู่ระบบ จากนั้นคลิกปุ่ม เข้าสู่ระบบ

เมื่อลงชื่อเข้าสู่ระบบเรียบร้อยแล้ว ระบบจะแสดงหน้าจอ "โฮม" จะเป็นหน้าหลักในส่วนของ Oracle BI Report เรียบร้อย ในส่วนหน้าจอจะประกอบไปด้วย การสร้างรายงาน และประวัติการแก้ไขรายงานต่าง ๆ

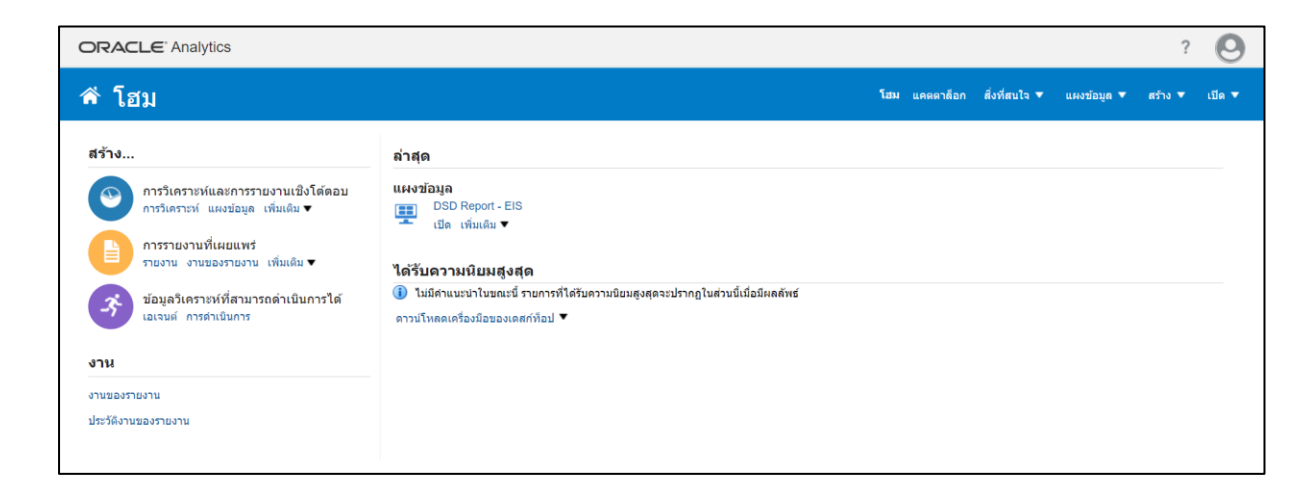

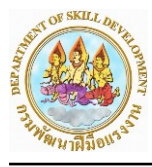

่ ให้ผู้ใช้งานเข้าไปที่ <mark>ใ<sup>นคดาล็อก </mark> หน้าของ "แคตตาล็อก" จะประกอบไปด้วยส่วนต่าง ๆดังนี้</mark></sup> **ส่วนที่ 1** วิวของผู้ใช้เป็นแถบเครื่องมือที่สร้างและแก้ไข **ส่วนที่ 2** เป็นส่วนของโฟลเดอร์ไว้สำหรับบันทึกไฟล์ **ส่วนที่ 3** เป็นส่วนแสดงไฟล์ของโฟลเดอร์นั้น ๆ **ส่วนที่ 4** เป็นส่วนจัดการกับโฟลเดอร์ที่ใช้ร่วมกัน

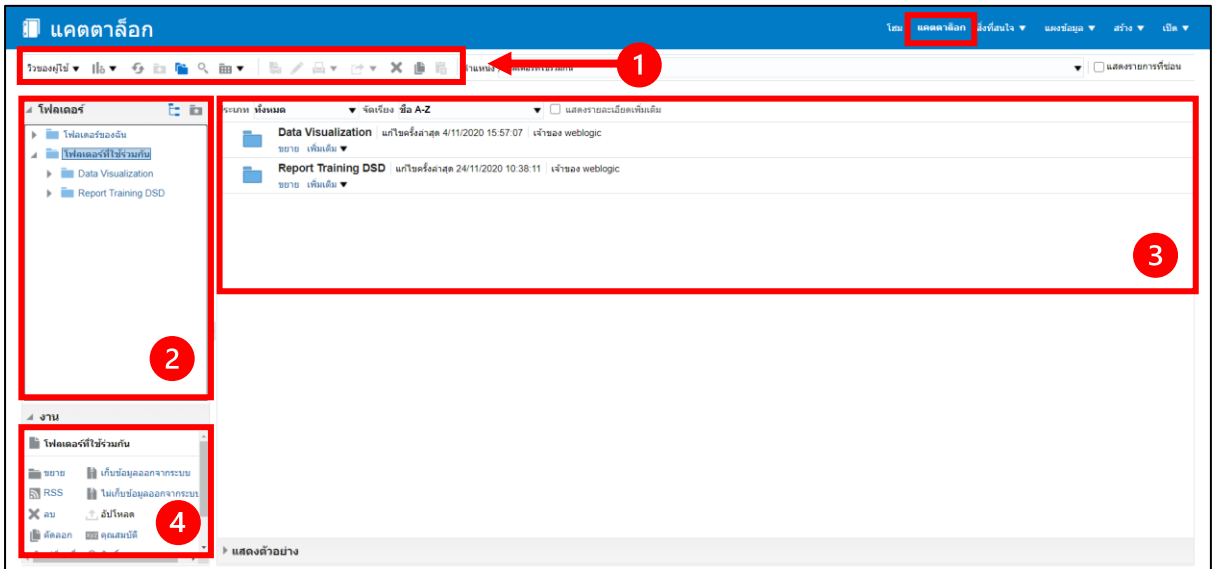

ให้ผู้ใช้งานเข้าไปที่ส่วนของโฟลเดอร์ กดเลือก "โฟลเดอร์ที่ใช้ร่วมกัน" จากนั้นไปที่ "Report Training DSD" และกดที่ BI Report และให้เลือก "ฐานฝึกอบรม\_ข้อมูลรายบุคคล\_DB" จากนั้น กดที่ "เปิด"

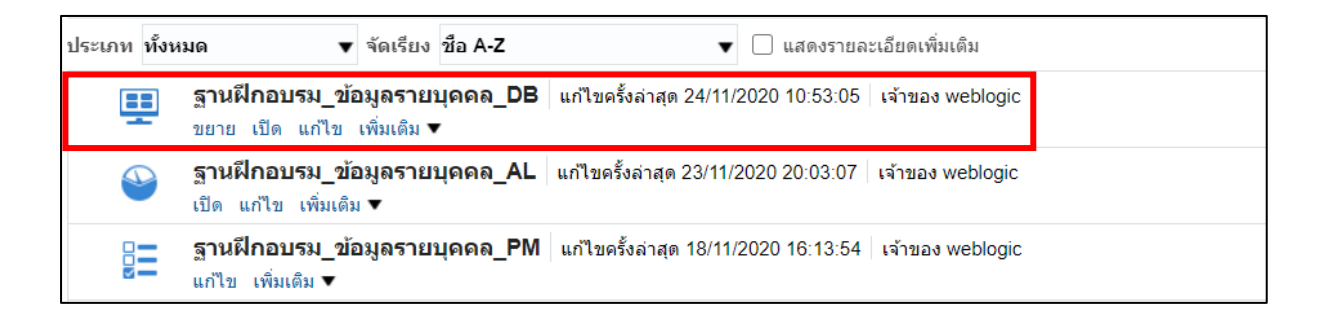

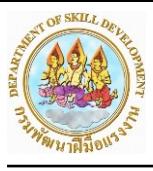

จากนั้นโปรแกรมจะแสดงรายงาน ฐานฝึกอบรม\_ข้อมูลรายบุคคล\_DB ที่ผู้ใช้งานได้ทำการเปิด ซึ่ง แบ่งเป็น 2 ส่วน ดังนี้

> **ส่วนที่ 1** ใช้สำหรับเลือกกรองข้อมูลของ ปีงบประมาณ กลุ่มสาขาอาชีพ และ ชื่อภาคของ หน่วยงานที่จัดฝึกอบรม

**ส่วนที่ 2** ที่ใช้สำหรับแสดงรายงาน หลังจากที่ผู้ใช้เลือกข้อมูลในส่วนที่ 1 เรียบร้อยแล้ว

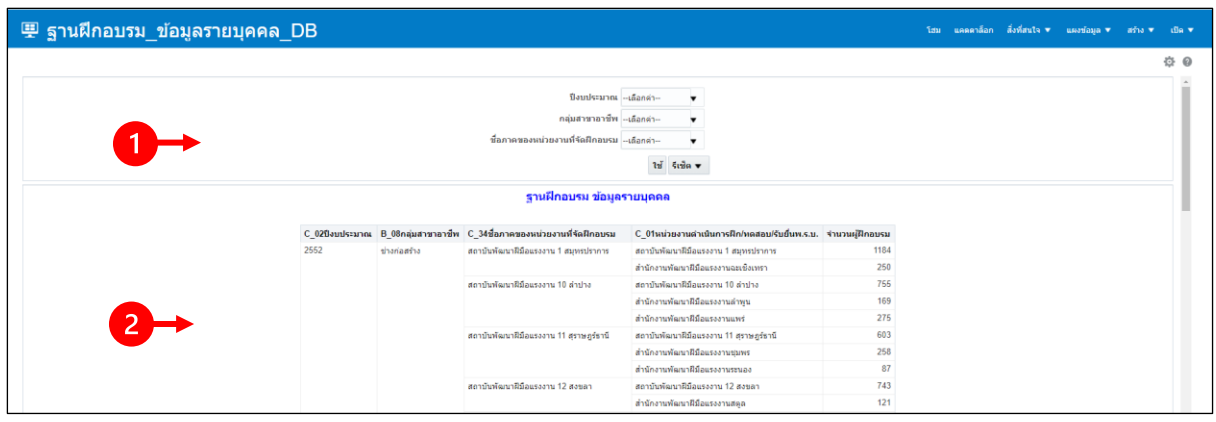

สำหรับการทำงานในส่วนที่ 1 นั้น ผู้ใช้งานสามารถทำการกรองเฉพาะข้อมูลที่ต้องการ โดยให้ระบุ เงื่อนไขในการแสดงรายงาน ที่ต้องการดูข้อมูล

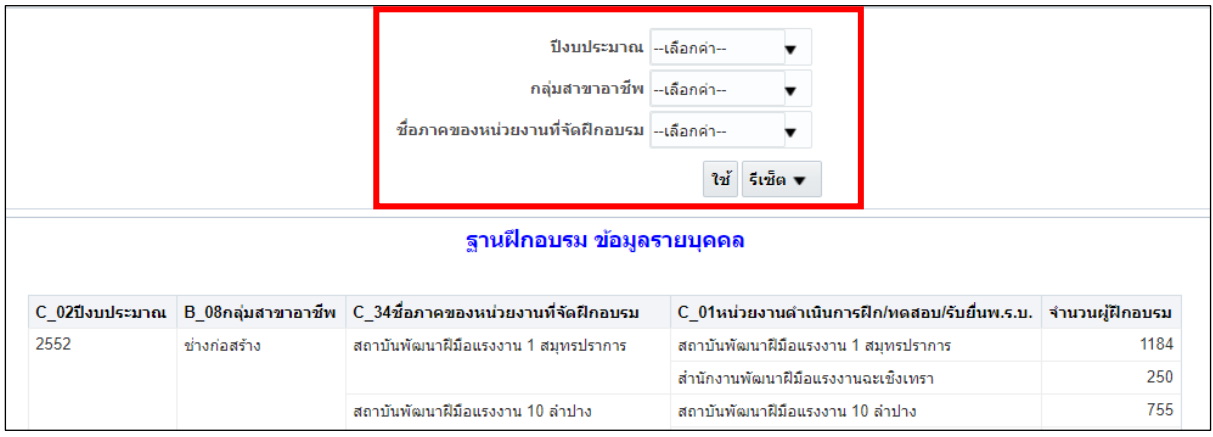

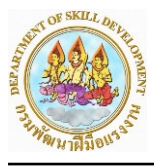

**การระบุเงื่อนไข "กลุ่มสาขาอาชีพ"** ให้คลิกเลือกในช่องด้านหน้าของแต่ละรายการ และสามารถ เลือกกลุ่มสาขาอาชีพได้มากกว่า 1 รายการ หรือเลือกทั้งหมดก็ได้

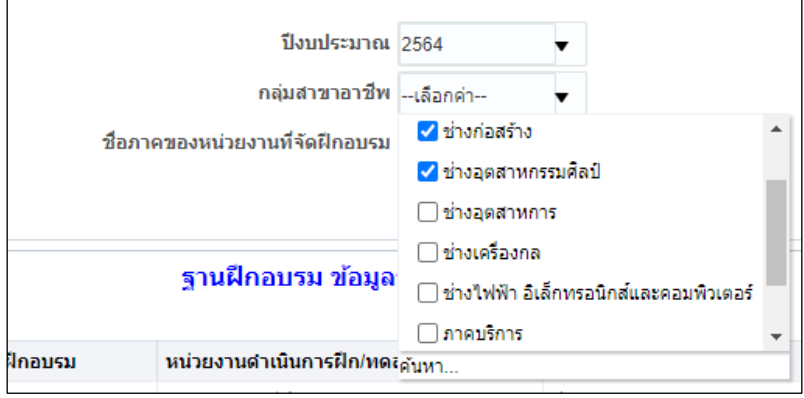

กรณีกลุ่มสาขาอาชีพที่ต้องการ ไม่ได้แสดงในรายการที่เลือกดังข้างต้น ผู้ใช้งานสามารถค้นหากลุ่ม สาขาอาชีพได้โดยการคลิกที่ "ค้นหา…" ก็จะปรากฏหน้าจอสำหรับเลือกกลุ่มสาขาอาชีพ ให้คลิกที่กลุ่มสาขา อาชีพที่ต้องการในส่วนของ "ใช้ได้" ถ้าหากต้องการเลือกมากว่า 1 รายการ ให้กดปุ่ม "Ctrl" บนแป้นพิมพ์ เมื่อเลือกข้อมูลที่ต้องการเรียบร้อยแล้วให้คลิกที่สัญลักษณ์  $\overline{\mathbb{D}}$  หรือกรณีต้องการเลือกกลุ่มสาขาอาชีพ ทั้งหมดให้คลิกที่สัญลักษณ์  $\boxed{\mathbb{F}}$  จากนั้นกลุ่มสาขาอาชีพที่เราเลือกจะมาแสดงในส่วนของ "เลือกไว้" (ดังภาพ) และในกรณีที่ต้องการยกเลิกกลุ่มสาขาอาชีพบางรายการที่เราไม่ต้องการในส่วนของ "เลือกไว้" ให้คลิกที่ สัญลักษณ์ หรือคลิกที่สัญลักษณ์ กรณีต้องการยกเลิกทุกกลุ่มสาขาอาชีพ

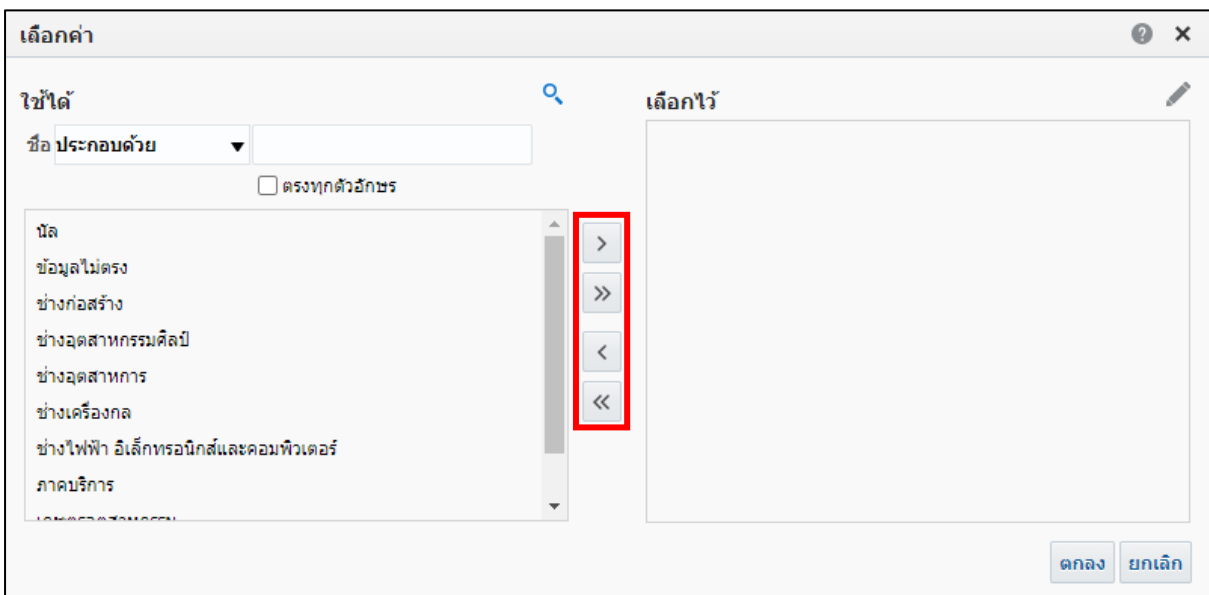

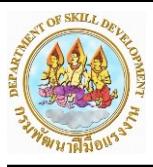

และกรณีของ "การค้นหากลุ่มสาขาอาชีพ" ก็สามารถทำได้โดยการพิมพ์ชื่อหรือส่วนหนึ่งของกลุ่ม สาขาอาชีพที่ต้องการ ในส่วน "ใช้ได้" โดยเลือกช่องของ "ชื่อ" เป็น "ประกอบด้วย" จากนั้น พิมพ์ชื่อหรือ ส่วนหนึ่งของกลุ่มสาขาอาชีพลงไป เช่น ต้องการค้นหากลุ่มสาขาอาชีพที่มีคำว่า "ช่าง" ให้พิมพ์ "ช่าง" ในช่อง ค้นหา (ตามรูป) แล้วกด"Enter"โปรแกรมก็จะแสดงชื่อของกลุ่มสาขาอาชีพดังกล่าวที่ทำการค้นหาในส่วนของ "ใช้ได้" จากนั้นกด "ตกลง"

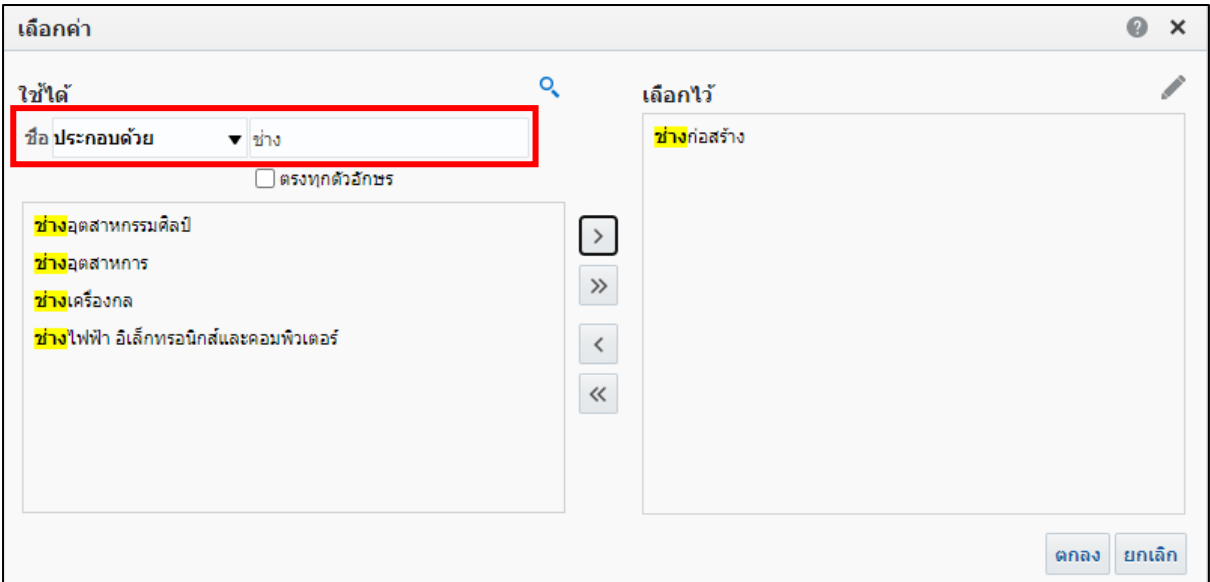

เมื่อผู้ใช้งานใส่เงื่อนไขครบทั้ง 3 รายการหรือบางรายการที่ต้องการ เรียบร้อยแล้วให้กดปุ่ม "ใช้"

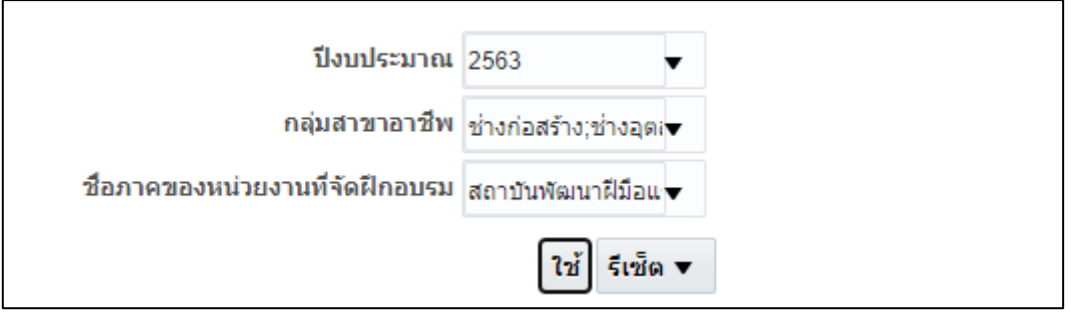

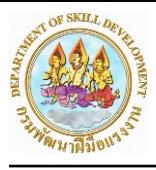

จากนั้นระบบจะแสดงข้อมูลของรายงานตามเงื่อนไขที่เราเลือกไว้

โดยของแต่ละส่วนของรายงาน มีรายละเอียดดังนี้

**หมายเลข 1** แสดง ชื่อรายงาน

**หมายเลข 2** แสดง ข้อมูลที่ผู้ใช้ได้ทำการเลือกพรอมต์

**หมายเลข 3** แสดง แถบเครื่องมือที่ใช้ในการแก้ไขรายงาน สั่งพิมพ์ และ เอ็กซ์ปอร์ต ข้อมูล

รายงาน

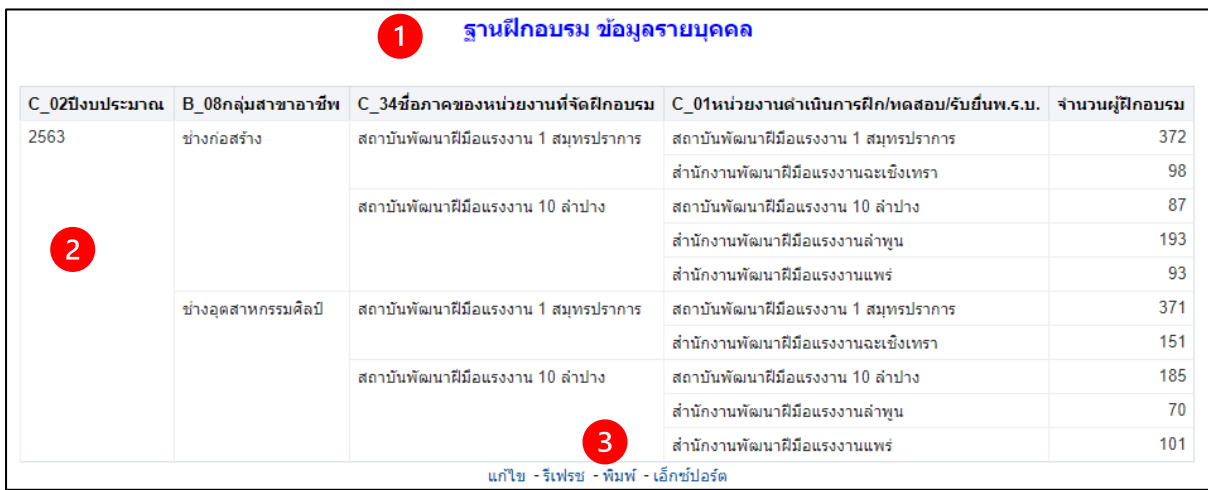

## **การสั่งพิมพ์และเอ็กซ์ปอร์ตข้อมูลจากรายงาน**

เมื่อผู้ใช้งานเปิดหน้ารายงาน ผู้ใช้งานจะสามารถสั่งพิมพ์หน้ารายงานหรือเอ็กซ์ปอร์ตข้อมูลของ รายงานได้ โดยเมนูจะอยู่ที่แถบด้านล่างของรายงาน

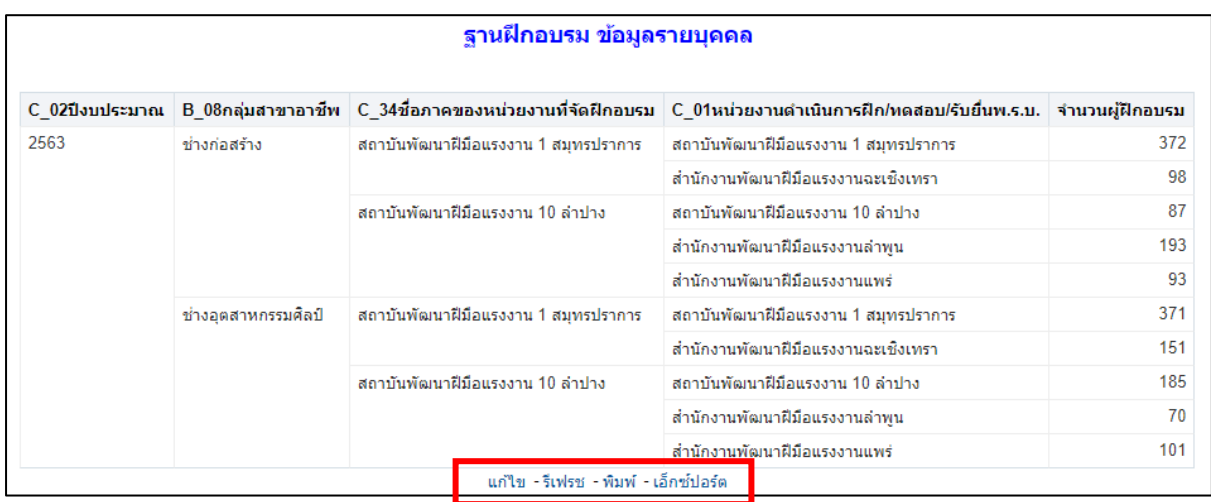

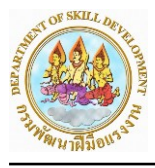

## **การสั่งพิมพ์รายงาน**

```
ให้ผู้ใช้งานคลิกที่ เมนู "พิมพ์" ที่แถบเมนู
```
ิแก้ไข - รีเฟรช <mark>-</mark> พิมพ์ <mark>-</mark> เอ็กซ์ปอร์ต

หรือผู้ใช้งานสามารถเลือกรูปแบบที่ต้องการพิมพ์เป็น PDF หรือ HTML ได้ดังรูป

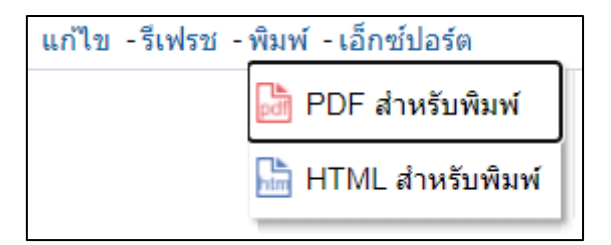

#### **การเอ็กซ์ปอร์ตข้อมูลจากรายงาน**

ให้ผู้ใช้งานคลิกที่ เมนู "เอ็กซ์ปอร์ต"

้<mark>แก้ไข - รีเฟรช - พิมพ์ -</mark>เอ็กซ์ปอร์ต

โดยผู้ใช้งานสามารถเลือกรูปแบบที่ต้องการสั่ง "เอ็กซ์ปอร์ต" ได้ดังนี้

**จัดรูปแบบ** ใช้สำหรับเอ็กซ์ปอร์ตตารางข้อมูลแบบติดรูปแบบที่ได้ทำการจัดเรียงไว้ **ข้อมูล** ใช้สำหรับเอ็กซ์ปอร์ตเนื้อข้อมูลแบบไม่ติดรูปแบบที่ทำการจัดเรียงไว้

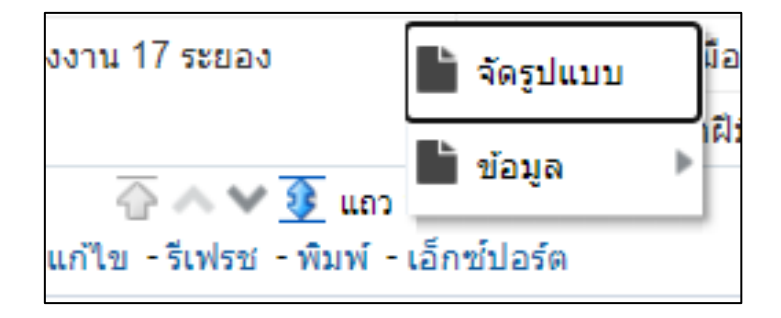

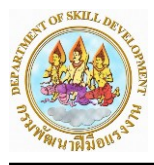

**ยกตัวอย่าง** เช่น หากผู้ใช้งานต้องการเอ็กซ์ปอร์ตข้อมูลอยู่ในรูปแบบ Excel มีขั้นตอนดังนี้

1. ให้ผู้ใช้งานเลือกที่เมนู"เอ็กซ์ปอร์ต" จากนั้นเลือกที่เมนู "Excel" เพื่อทำการเอ็กซ์ปอร์ตเนื้อ ข้อมูล แบบไม่ติดรูปแบบรายงาน

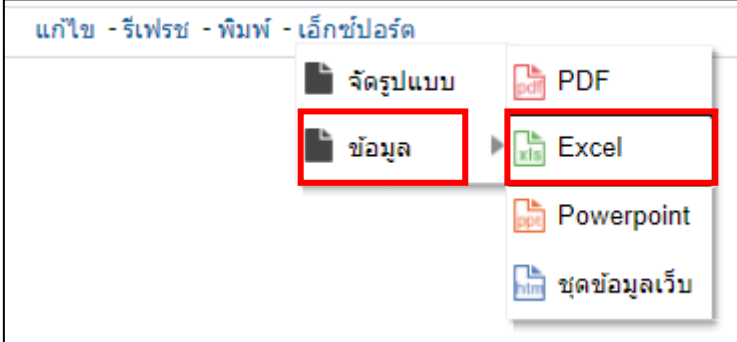

2. จากนั้นระบบจะแสดงหน้าจอสำหรับให้ผู้ใช้งานทำการบันทึกข้อมูล โดยให้ผู้ใช้งานเลือกที่จะทำ การบันทึกไฟล์จากนั้นกดปุ่ม "Save" เพื่อทำการบันทึกข้อมูล

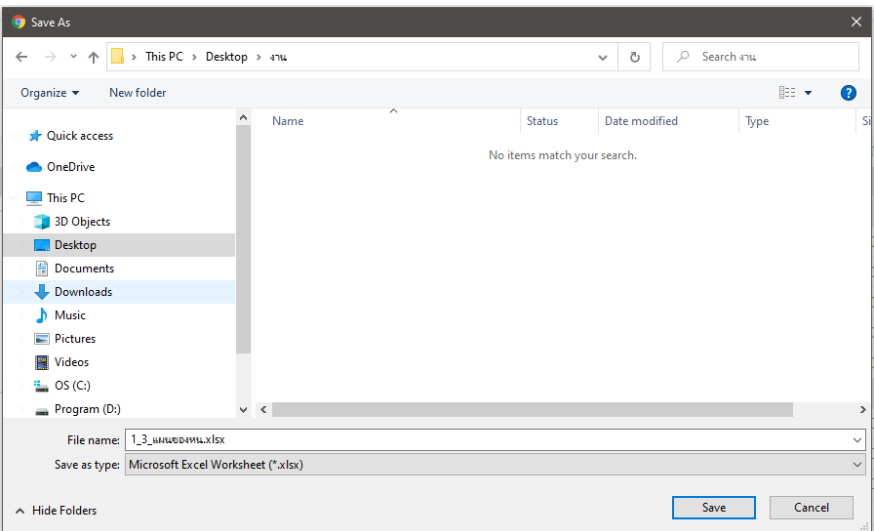

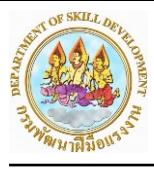

## **2. การแก้ไขรายงานเบื้องต้น**

เมื่อผู้ใช้เปิดหน้ารายงาน ผู้ใช้งานจะสามารถทำการแก้ไขรายงานได้ แต่จะไม่จำค่าข้อมูลที่ ผู้ใช้เลือกไว้ โดยเมนูจะอยู่ที่แถบเมนูด้านล่างรายงาน

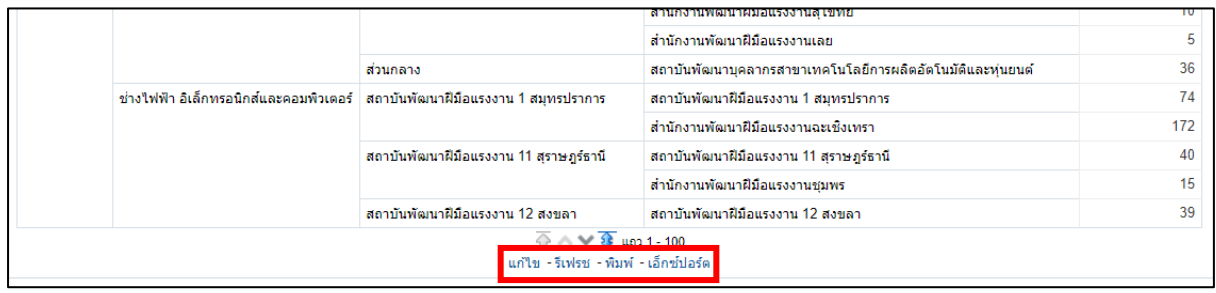

ให้ผู้ใช้งานคลิกที่ เมนู "แก้ไข"

้<mark>แก้ไข -</mark> รีเฟรช - พิมพ์ - เอ็กซ์ปอร์ต

จากนั้นระบบจะแสดงหน้าจอ "ผลลัพธ์" สำหรับการแก้ไขรายงานในช่อง "เลย์เอาต์แบบผสม" ซึ่งจะ แสดงตัวรายงานที่ผู้ใช้ต้องการแก้ไข และจะมีส่วนสำคัญประกอบด้วยดังนี้

- **เกณฑ์**เป็นส่วนเลือกข้อมูลจากโมเดลความสัมพันธ์มาใช้งาน
- **ผลลัพธ์**เป็นส่วนแสดงผลลัพธ์และจัดรูปแบบแก้ไขข้อมูล
- **พรอมต์**เป็นส่วนกรองข้อมูลเพื่อนำมาแสดงผล
- **ขั้นสูง** เป็นส่วนแก้ไขรายงานเชิงลึกสำหรับนักพัฒนา

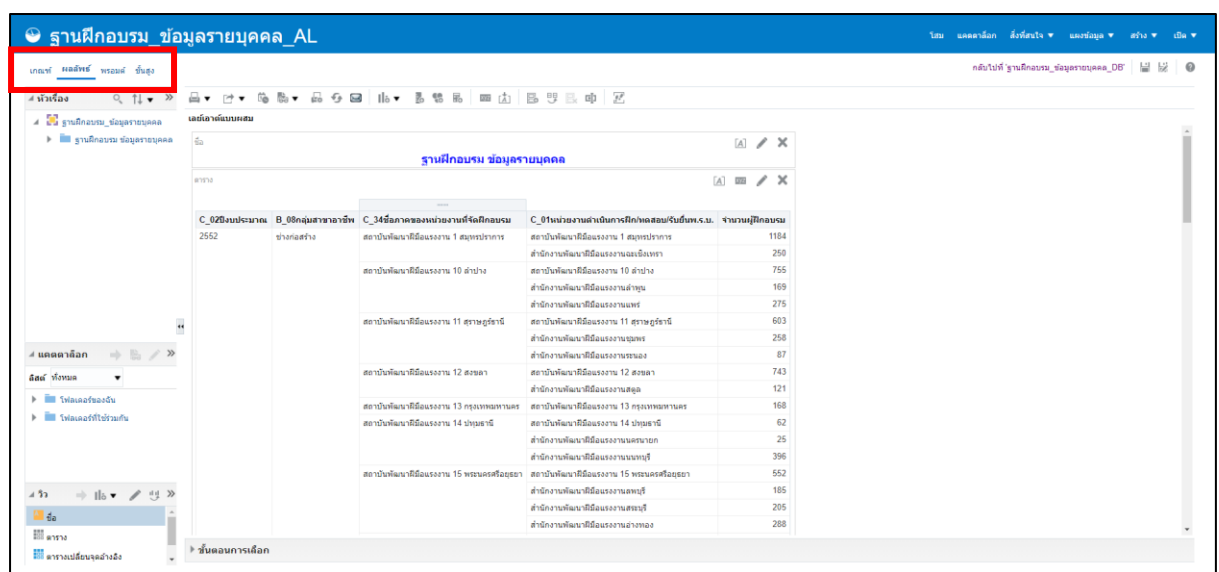

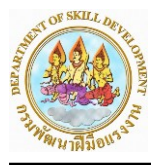

#### **2.1 การย้ายคอลัมน์ที่ต้องการให้แสดงในหน้ารายงาน**

ให้ผู้ใช้งานกดที่ ระบบจะเข้าสู่หน้าจอสำหรับแก้ไข "เลย์เอาต์" ของรายงาน

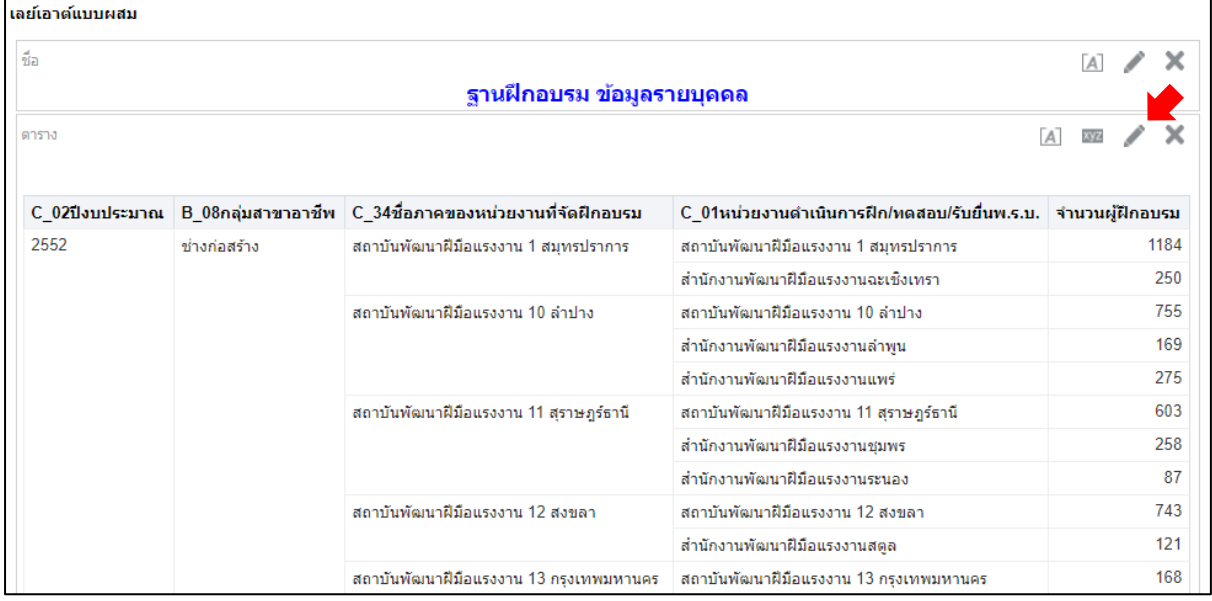

ในแถบ "เลย์เอาต์" ด้านล่างจะเป็นส่วนที่ใช้สำหรับในการแก้ไขโครงสร้างตาราง โดยประกอบด้วย 2 ส่วนสำคัญดั้งนี้

> **ส่วนที่ 1 คอลัมน์และการวัด** ใช้สำหรับ แสดงคอลัมน์ข้อมูลที่แสดงในตาราง **ส่วนที่ 2 ไม่รวม** ใช้สำหรับนำคอลัมน์ที่ไม่ได้ต้องการ ให้แสดงในตาราง

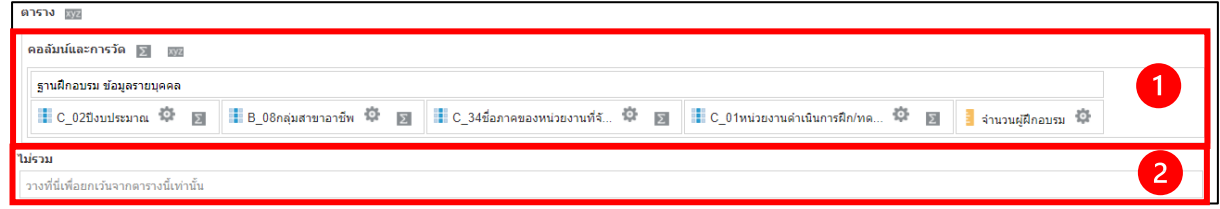

ถ้าผู้ใช้งานต้องการแก้ไขโครงสร้างของตาราง สามารถทำได้โดยคลิกค้างและลากคอลัมน์ย้ายไปไว้ใน ี ส่วนที่ต้องการ ยกตัวอย่างเช่น ให้ผู้ใช้งานคลิกค้างและลาก คอลัมน์ "B\_08กลุ่มสาขาอาชีพ" ไปไว้หน้า คอลัมน์ "จำนวนผู้ฝึกอบรม"

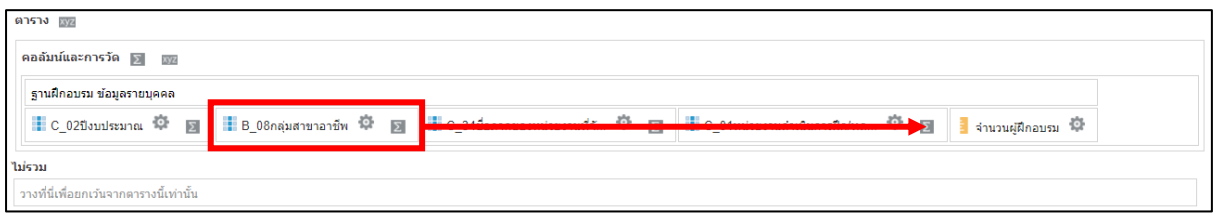

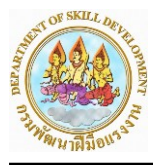

เมื่อทำการย้ายเสร็จเรียบร้อย โปรแกรมจะแสดงผลลัพธ์ที่ได้จากการแก้ไขข้างต้น

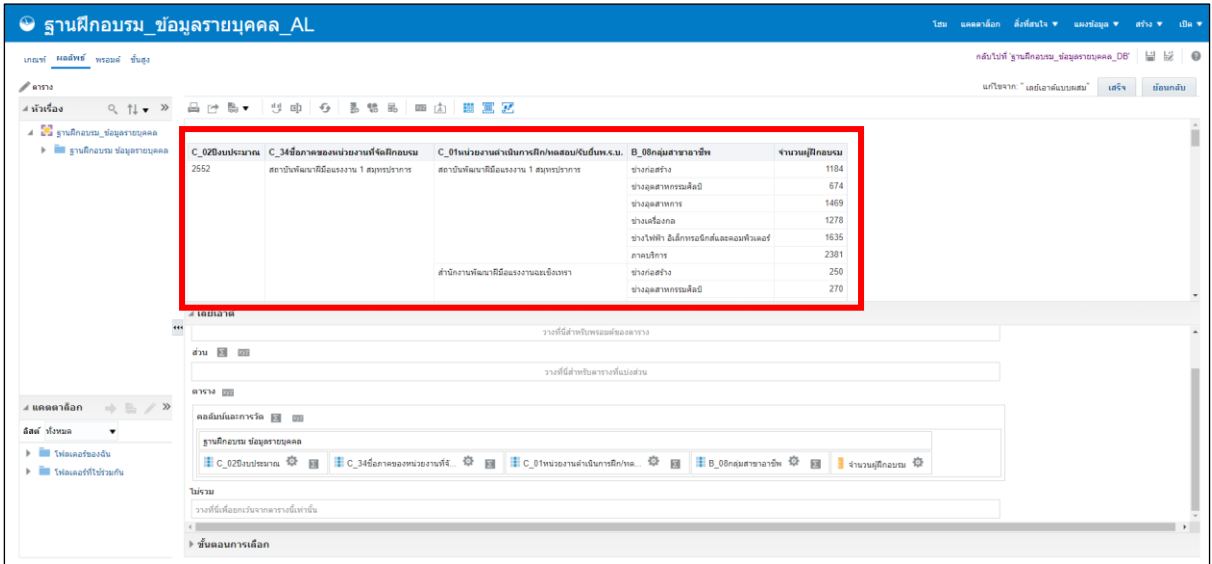

เมื่อได้ผลลัพธ์ตามที่แก้ไข จากนั้นคลิก

#### **2.2 การเพิ่มฟิลเตอร์ข้อมูลในรายงาน**

ให้ผู้ใช้งานไปที่แถบ "เกณฑ์" ซึ่งผู้ใช้งานสามารถสร้างฟิลเตอร์ได้โดยคลิกที่สัญลักษณ์  $\boxed{\phantom{a}}$  หลัง คอลัมน์"C\_01หน่วยงานดำเนินการฝึก/ทดสอบ/รับยื่นพ.ร.บ." หรือคอลัมน์ที่ต้องการ จากนั้นเลือก "ฟิลเตอร์"

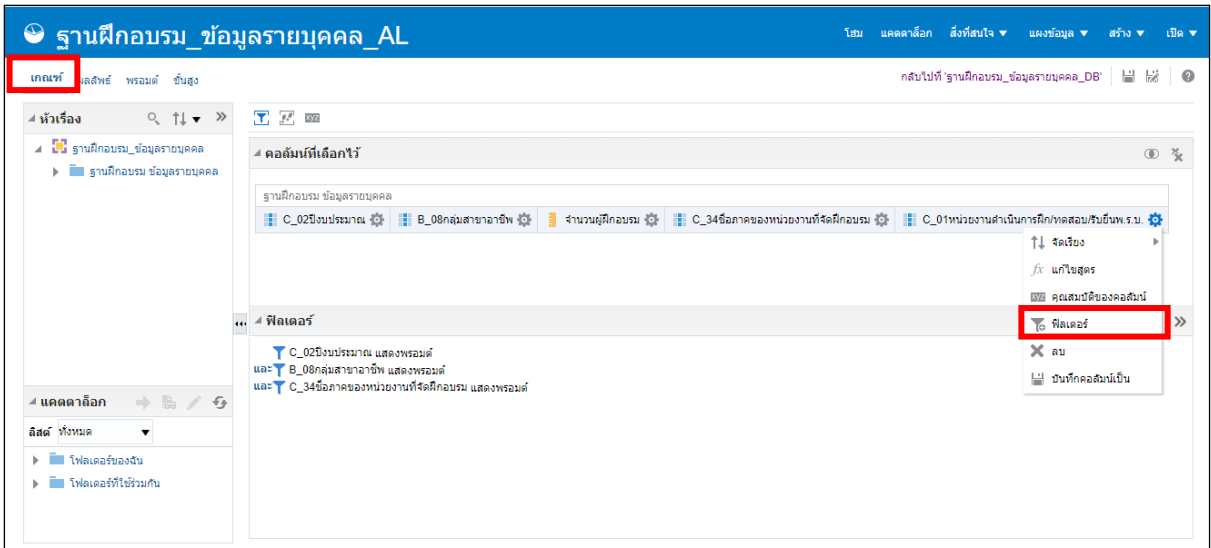

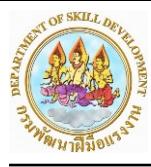

หรือ คลิกที่สัญลักษณ์ ซึ่งจะอยู่ในแถบ "ฟิลเตอร์" จากนั้นเลือกคอลัมน์ที่ผู้ใช้งานต้องการ

ฟิลเตอร์

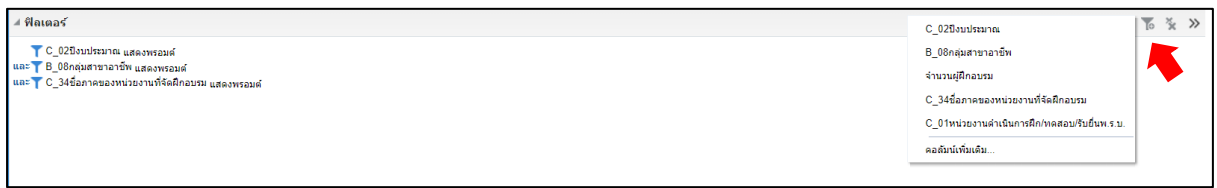

ในส่วนหน้าจอสำหรับเลือกฟิลเตอร์ผู้ใช้งานสามารถเลือกข้อมูลที่ต้องการได้ในหัวข้อ "ค่า" โดยให้ ผู้ใช้งานเลือก "สถาบันพัฒนาฝีมือแรงงาน 1 สมุทรปราการ" จากนั้นคลิก ตกลง

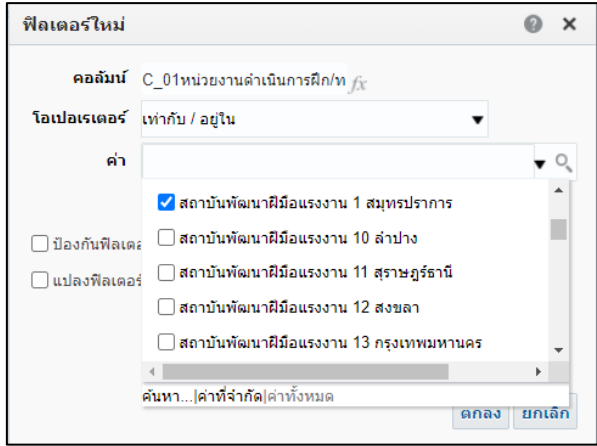

ในส่วนของฟิลเตอร์คอลัมน์ของ "C\_01หน่วยงานดำเนินการฝึก/ทดสอบ/รับยื่นพ.ร.บ." จะมีการ ฟิลเตอร์ด้วย "สถาบันพัฒนาฝีมือแรงงาน 1 สมุทรปราการ"

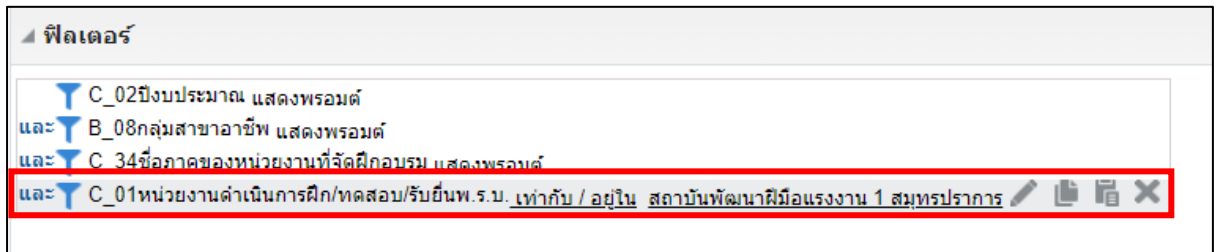

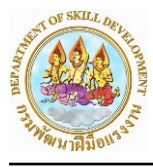

เมื่อเลือกแถบ "ผลลัพธ์" ในส่วนของ "เลย์เอาต์แบบผสม" จะแสดงเฉพาะรายการที่ผู้ใช้ได้ทำการ ฟิลเตอร์ไว้และเปลี่ยนโครงสร้างตารางตามที่ผู้ใช้ได้ทำการแก้ไข

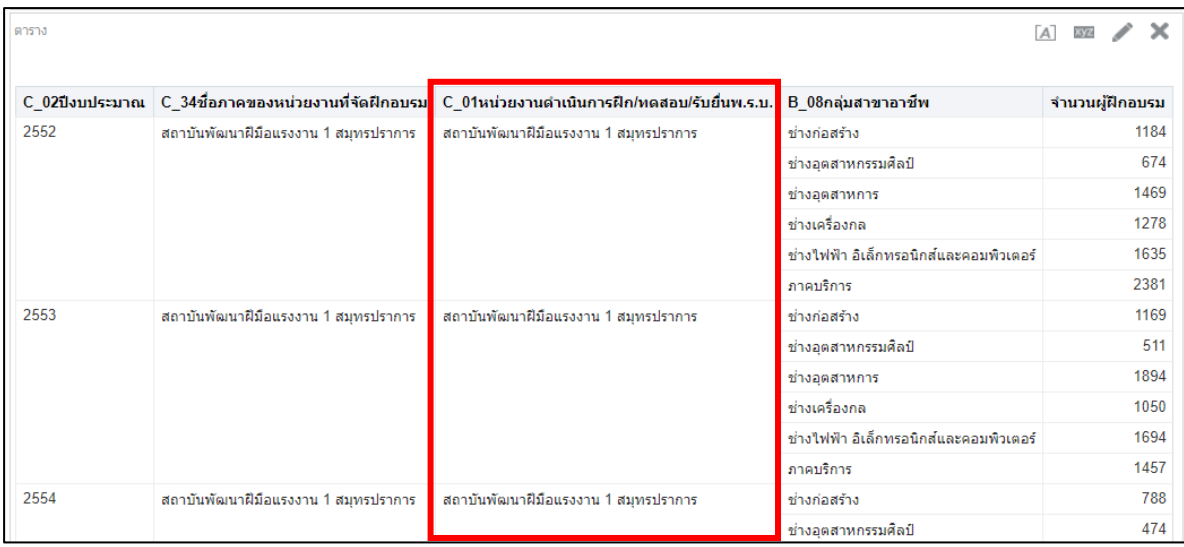

#### **2.3 การจัดเรียงข้อมูลในรายงาน**

ให้ผู้ใช้งานไปที่แถบ "เกณฑ์" ซึ่งผู้ใช้งานสามารถจัดเรียงข้อมูลได้ โดยคลิกที่สัญลักษณ์  $\Box$  ของ คอลัมน์ที่เราต้องการ จากนั้นเลือก จัดเรียง > เรียงจากน้อยไปมาก

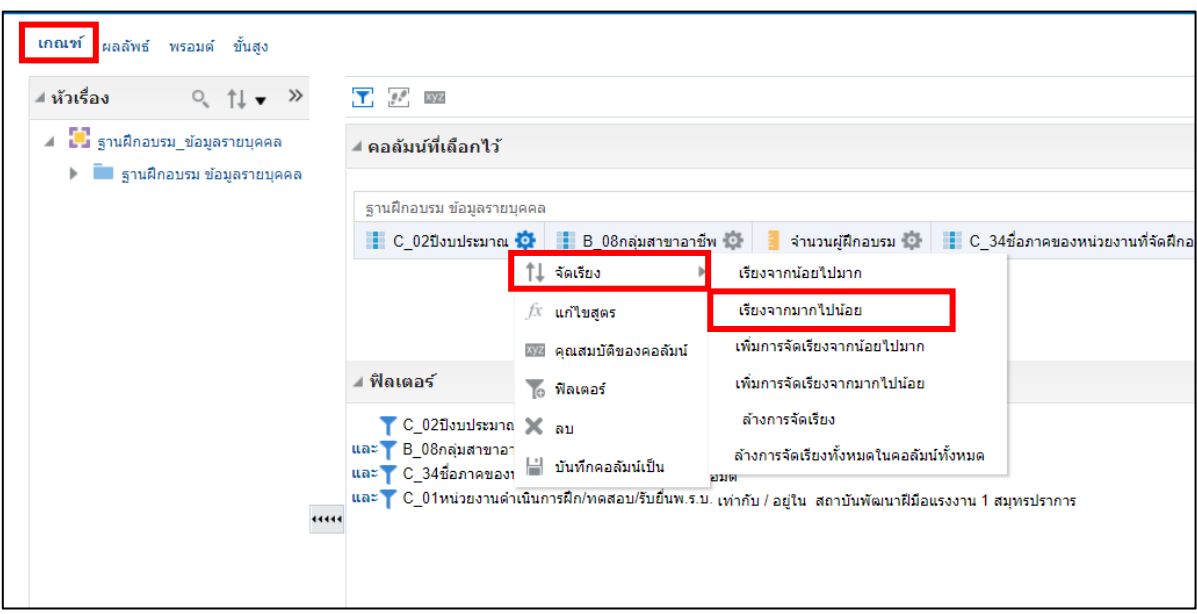

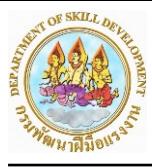

สัญลักษณ์ "การจัดเรียง" จะปรากฏขึ้นบนคอลัมน์ที่เลือก โดยหัวลูกศรชี้ขึ้น แสดงว่าเรียงจาก "น้อยไปมาก" ถ้าหัวลูกศรชี้ลง แสดงว่าเรียงจาก "มากไปน้อย"

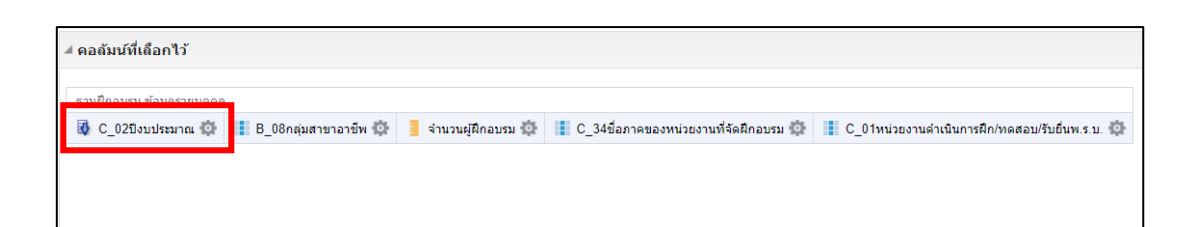

เมื่อกลับมาดูที่แถบ "ผลลัพธ์" จะพบว่าตารางจะแสดงข้อมูล โดยเรียงข้อมูล "ปีงบประมาณ" จาก มากไปน้อย

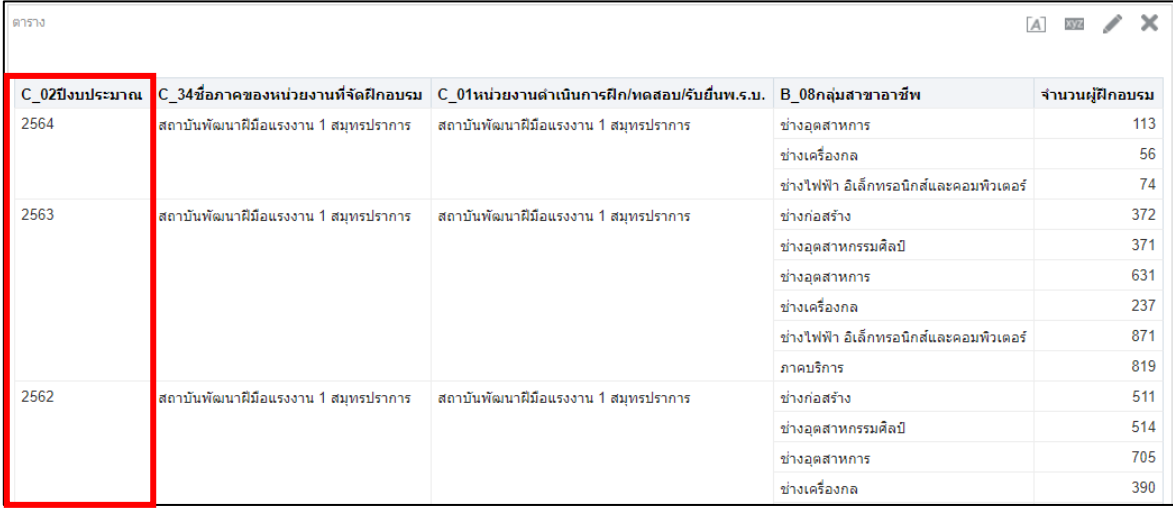

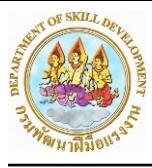

# **2.4 การเพิ่มผลรวมในรายงาน**

การเพิ่มผลรวมในรายงานนั้นสามารถทำได้ทั้งแนวนอนและแนวตั้ง โดยให้ผู้ใช้งานไปที่แถบ

"ผลลัพธ์" จากนั้นไปที่ส่วนของ "เลย์เอาต์แบบผสม" และคลิกที่สัญลักษณ์

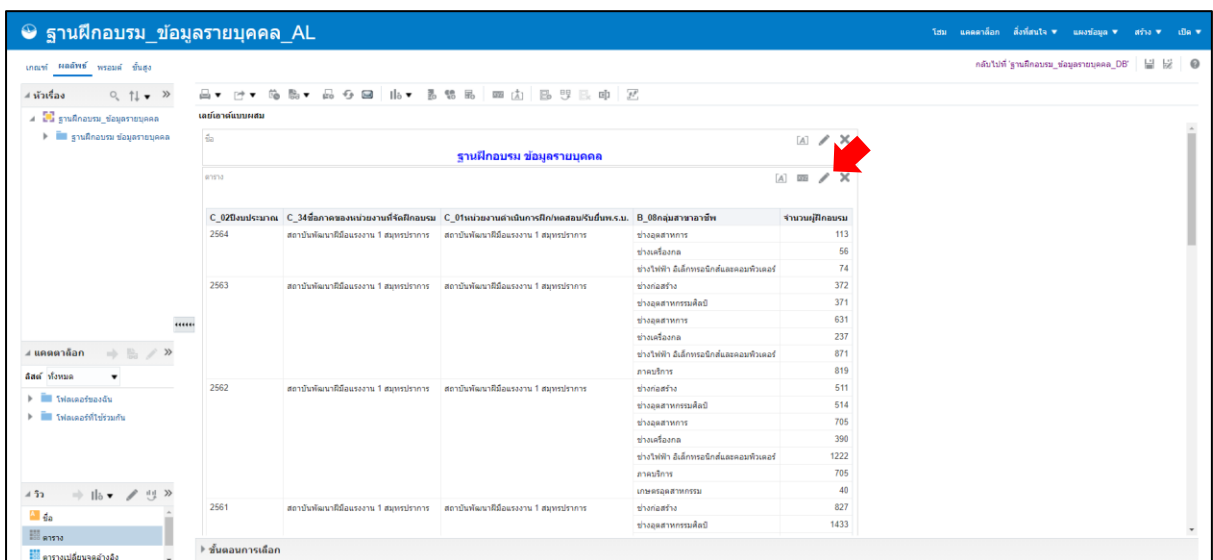

การเพิ่มผลรวมในแนวนอน ทำได้โดยคลิกที่สัญลักษณ์  $\Box$  หลังคอลัมน์ที่ผู้ใช้งานต้องการหาผลรวม ในส่วนของ "คอลัมน์และการวัด" จากนั้นเลือก "หลัง"

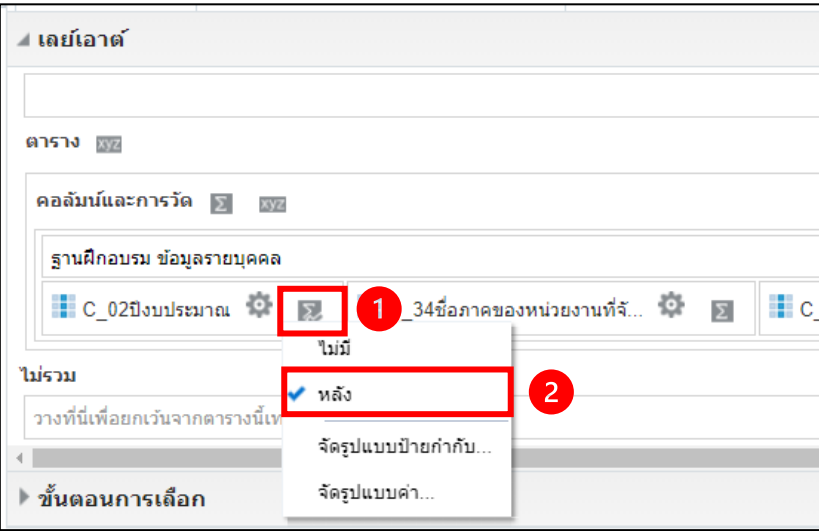

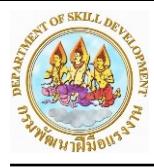

ตารางจะเพิ่มแถวผลรวม "ปีงบประมาณ" ดังรูป

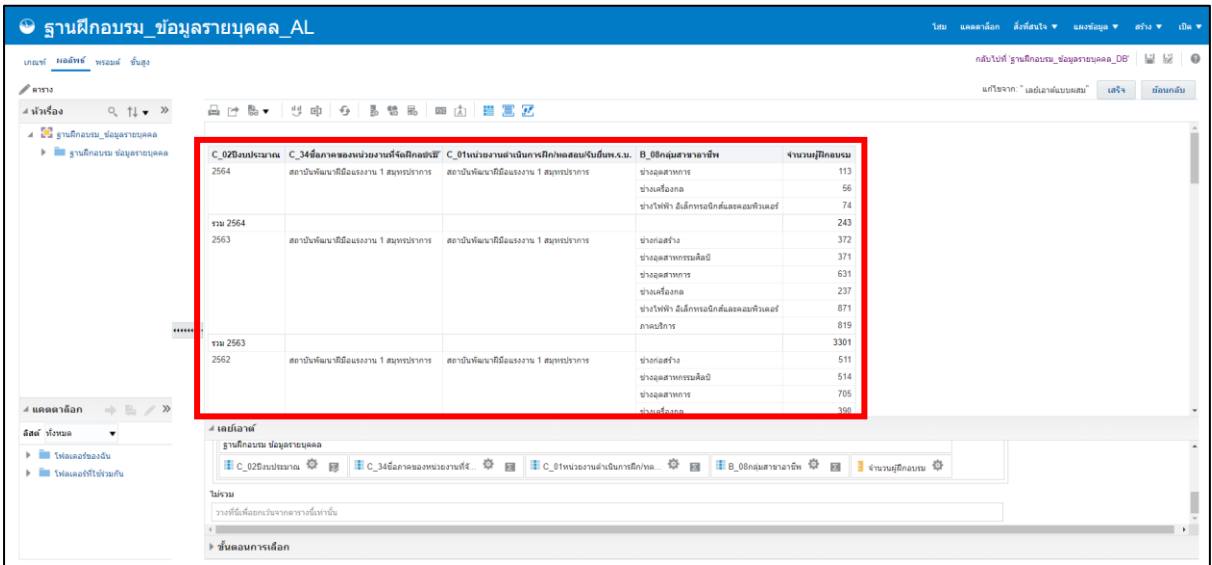

เมื่อทำการเพิ่มผลรวมเสร็จเรียบร้อยให้กดที่ "เสร็จ"

#### **2.5 การบันทึกรายงาน**

จากการที่ผู้ใช้งานได้ทำรายงานเสร็จเรียบร้อยแล้ว และต้องการจะบันทึกรายงาน ให้คลิกที่สัญลักษณ์

เพื่อทำการบันทึกรายงานที่สร้างไว้หรือแก้ไข

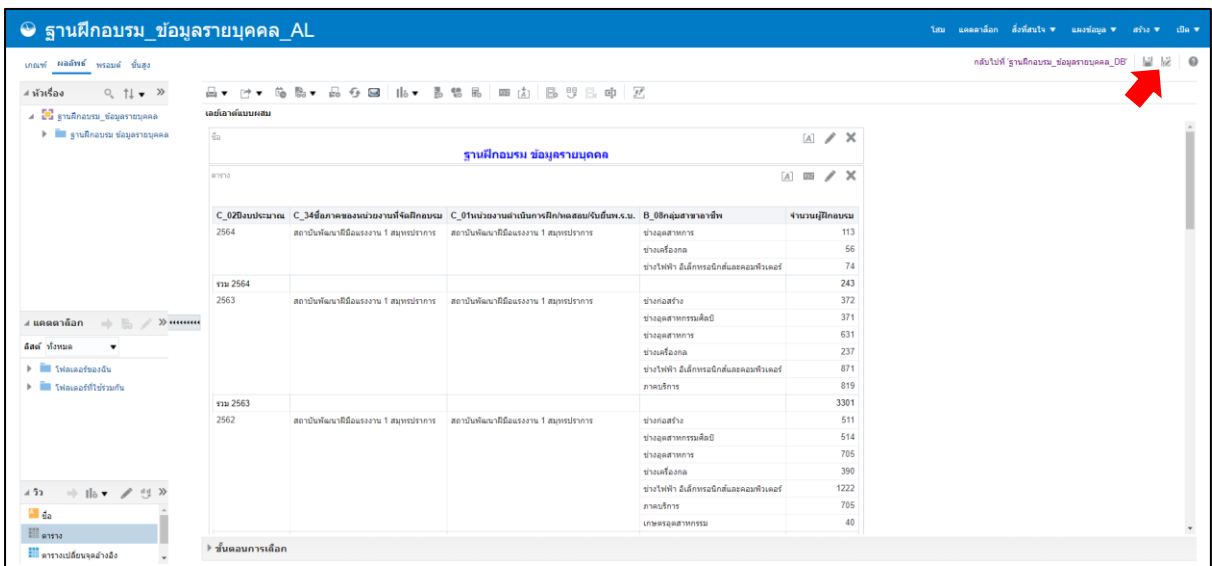

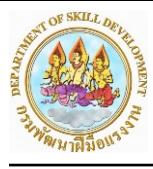

เลือกที่พื้นที่เก็บไฟล์ที่ "/โฟลเดอร์ของฉัน" จากนั้นตั้งชื่อรายงานในช่อง "ชื่อ" และใส่รายละเอียด ของรายงานไว้ในช่อง "คำอธิบาย" เสร็จแล้วกด ตกลง

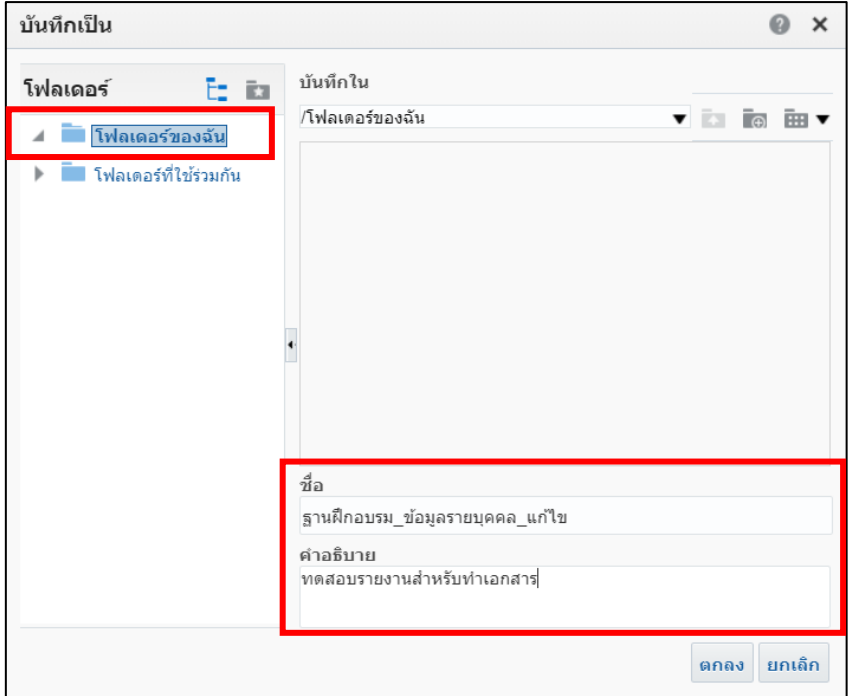

เมื่อผู้ใช้งานต้องการดูรายงานที่ได้ทำการบันทึกไว้ ให้คลิกที่เมนู "แคตตาล็อก" ที่แถบเมนูด้านบน (ขั้นตอน 1) จากนั้นไปที่ตำแหน่งที่ผู้ใช้งานบันทึกรายงานไว้(ขั้นตอน 2) จะพบรายงานที่ผู้ใช้งานได้ทำการ บันทึกไว้

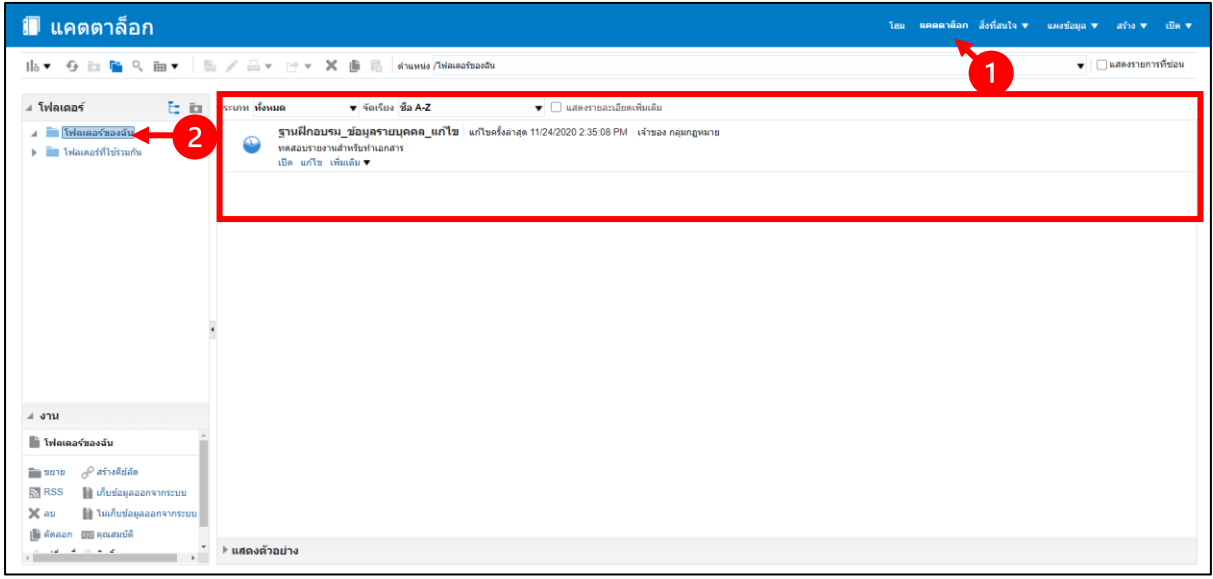

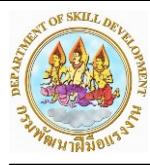

# คลิก "เปิด" เพื่อเปิดดูรายงานที่ได้ทำการบันทึกไว้ ระบบจะแสดงรายงานดังรูป

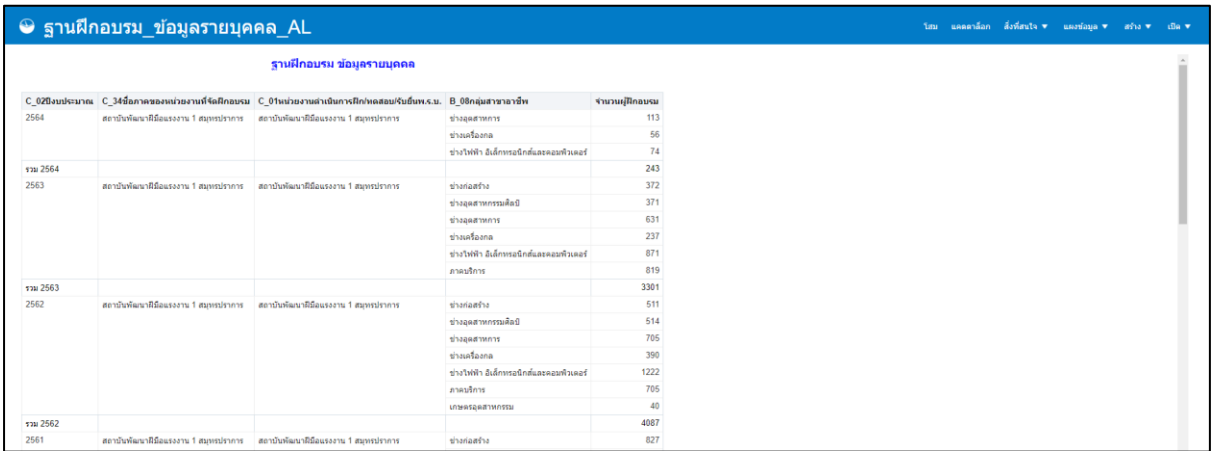

## หากต้องการแก้ไขรายงาน ให้คลิก "แก้ไข" โดยอยู่ด้านล่างสุดของรายงาน

้ แก้ไข <mark>-</mark> รีเฟรช - พิมพ์ - เอ็กซ์ปอร์ด

เมื่อทำการคลิก "แก้ไข" ระบบจะแสดงหน้าจอสำหรับแก้ไขรายงานอีกครั้ง

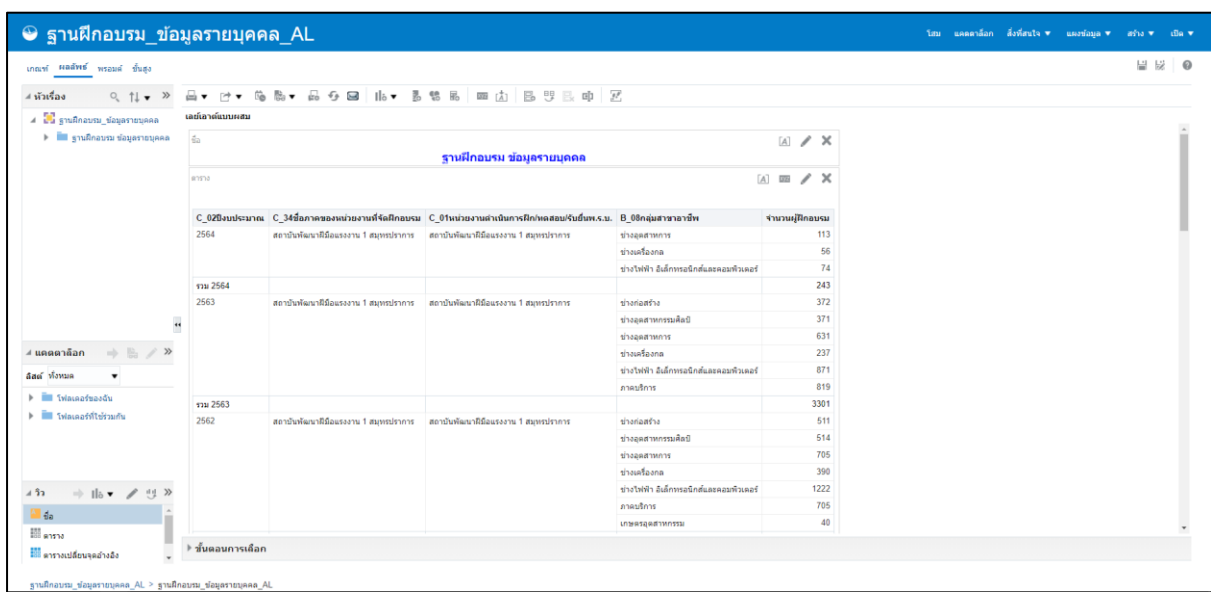

![](_page_18_Picture_0.jpeg)

#### **3. การสร้างรายงาน**

![](_page_18_Figure_3.jpeg)

## **3.1 ขั้นตอนการสร้าง การวิเคราะห์**

![](_page_18_Picture_102.jpeg)

![](_page_18_Picture_6.jpeg)

ระบบจะแสดงหน้าจอ "เลือกหัวเรื่อง" ให้ผู้ใช้งานเลือกหัวเรื่อง "ฐานทดสอบ\_ข้อมูลรายบุคคล"

![](_page_18_Picture_8.jpeg)

![](_page_19_Picture_0.jpeg)

เมื่อผู้ใช้งานเลือกโมเดล "ฐานทดสอบ\_ข้อมูลรายบุคคล" เรียบร้อย หน้าจอจะแสดงระบบการสร้าง "การวิเคราะห์" ไว้สำหรับสร้างรายงาน

![](_page_19_Picture_63.jpeg)

จากนั้นให้ผู้ใช้งานเลือกคอลัมน์ที่ต้องการจากแถบ "หัวเรื่อง" (ขั้นตอน 1) จากนั้นลากคอลัมน์ที่เลือก มาวางในแถบ "คอลัมน์ที่เลือกไว้" (ขั้นตอน 2)

![](_page_19_Picture_64.jpeg)

## ให้ผู้ใช้งานเลือกคอลัมน์ดังรูป

![](_page_19_Picture_65.jpeg)

![](_page_20_Picture_0.jpeg)

#### **3.1.1 การแก้ไขสูตรในคอลัมน์**

ให้ผู้ใช้งานคลิกเลือกสัญลักษณ์  $\Box$  หลังคอลัมน์ "A\_01เลขบัตรประจำตัวประชาชน" จากนั้นเลือก "แก้ไขสูตร"

![](_page_20_Picture_60.jpeg)

ระบบจะแสดงหน้าจอการแก้ไขสูตรในคอลัมน์ขึ้นมา ให้ผู้ใช้งานแก้ไขชื่อที่ช่อง "หัวเรื่องของคอลัมน์" โดยกดถูกที่ "หัวเรื่องที่กำหนด" จากนั้นเปลี่ยนชื่อเป็น "จำนวนผู้ทดสอบ"

![](_page_20_Picture_61.jpeg)

![](_page_21_Picture_0.jpeg)

และที่ช่อง "สูตรของคอลัมน์" ให้ผู้ใช้งานเพิ่มสูตรการนับจำนวนของ "ฐานทดสอบ ข้อมูล รายบุคคล"."A\_01เลขบัตรประจำตัวประชาชน" เป็นจำนวนผู้ทดสอบ ให้ผู้ใช้งานคลุมคอลัมน์ดังภาพ

![](_page_21_Picture_60.jpeg)

จากนั้นให้กดที่ จะแสดงหน้า "แทรกฟังก์ชัน" และให้ผู้ใช้งานกดที่ "สรุปรวม" และเลือก "Count" ซึ่งเป็นฟังก์ชันการนับ จากนั้นกด "ตกลง"

![](_page_21_Picture_61.jpeg)

![](_page_22_Picture_0.jpeg)

จะสังเกตได้ว่า "ฐานทดสอบ ข้อมูลรายบุคคล"."A\_01เลขบัตรประจำตัวประชาชน" จะมีฟังก์ชันการ นับครอบอยู่ เป็น <u>COUNT("ฐานทดสอบ ข้อมูลรายบุคคล"."A\_01เลขบัตรประจำตัวประชาชน")</u> และทำการ กดที่ "ตกลง"

![](_page_22_Picture_54.jpeg)

เมื่อแก้ไขแล้วในแถบ "คอลัมน์ที่เลือกไว้" จะแสดงผลดังรูป

![](_page_22_Picture_55.jpeg)

![](_page_23_Picture_0.jpeg)

ให้ผู้ใช้งานกดเลือกแถบ "ผลลัพธ์" ในส่วน "เลย์เอาต์แบบผสม" จะแสดงตารางข้อมูลที่ผู้ใช้ได้ทำการ เลือกและแก้ไข

![](_page_23_Picture_44.jpeg)

จากนั้นให้ผู้ใช้งาน คลิกที่สัญลักษณ์

![](_page_23_Picture_45.jpeg)

และให้ผู้ใช้งานทำการจัดเรียงคอลัมน์ใหม่ดังรูป

![](_page_23_Picture_46.jpeg)

![](_page_24_Picture_0.jpeg)

ในกรณีที่ตารางมีขนาดเล็กเกินไป ผู้ใช้งานสามารถปรับขนาดของตารางได้ โดยกดที่สัญลักษณ์ ของตารางนั้น

![](_page_24_Picture_55.jpeg)

จากนั้นโปรแกรมจะขึ้นหน้าต่าง "คุณสมบัติของตาราง" ให้ผู้ใช้งานเข้าไปที่ "สไตล์" ทำการกดเลือก "การแบ่งหน้าเนื้อหา" ในส่วนของ "การดูข้อมูล" และกด "ตกลง"

![](_page_24_Picture_56.jpeg)

![](_page_25_Picture_0.jpeg)

โปรแกรมจะแสดงหน้าต่างที่มีขนาดกว้างและดูข้อมูลได้ง่ายขึ้น

![](_page_25_Picture_45.jpeg)

#### **3.1.2 การกรองข้อมูลในรายการ**

ให้ผู้ใช้งานไปที่แถบ "เกณฑ์" คลิกที่สัญลักษณ์ ในส่วนของ "ฟิลเตอร์" จากนั้นเลือก "คอลัมน์เพิ่มเติม"

![](_page_25_Picture_46.jpeg)

![](_page_26_Picture_0.jpeg)

ระบบจะแสดงหน้าต่าง "เลือกคอลัมน์" ให้ผู้ใช้งานเลือกคอลัมน์"D\_11ผลการทดสอบ" และกด

"ตกลง"

![](_page_26_Picture_56.jpeg)

หน้าจอสำหรับการเลือก "ฟิลเตอร์" จะปรากฏขึ้น ผู้ใช้งานสามารถเลือกรายการได้จากช่องรายการ "ค่า" ให้ผู้ใช้งานเลือก "ผ่าน"

![](_page_26_Picture_57.jpeg)

![](_page_27_Picture_0.jpeg)

เมื่อเลือกรายการแล้ว หน้าจอ "ฟิลเตอร์ใหม่" จะมีลักษณะดังรูป จากนั้นคลิก "ตกลง"

![](_page_27_Picture_49.jpeg)

ในแถบ "ฟิลเตอร์" จะแสดงการฟิลเตอร์ขึ้นมา ดังรูป

![](_page_27_Picture_50.jpeg)

เมื่อกดเลือกแถบ "ผลลัพธ์" ในส่วนข้อมูลจะแสดงเฉพาะผลลัพธ์ที่ผู้ใช้ได้ทำการฟิลเตอร์ไว้

![](_page_27_Picture_51.jpeg)

![](_page_28_Picture_0.jpeg)

## **3.1.3 การเพิ่ม ตารางเปลี่ยนจุดอ้างอิง (Pivot Table) ในการวิเคราะห์ (Analysis)**

ให้ผู้ใช้งานเลือกแถบ "ผลลัพธ์" และไปในส่วนของ "วิว" และคลิกที่สัญลักษณ์ <sup>[แร</sup>่] จากนั้นเลือก ตารางเปลี่ยนจุดอ้างอิง

![](_page_28_Picture_52.jpeg)

โปรแกรมจะแสดงหน้าจอดังรูป โดยเป็นหน้าแก้ไขรูปรายงานแบบตารางเปลี่ยนจุดอ้างอิง

![](_page_28_Picture_53.jpeg)

![](_page_29_Picture_0.jpeg)

ในแถบ "เลย์เอาต์" ด้านล่างจะเป็นส่วนที่ใช้สำหรับในการแก้ไขโครงสร้างตาราง โดยประกอบด้วย 4 ส่วนสำคัญดั้งนี้

**ส่วนที่ 1 คอลัมน์**ใช้สำหรับ แสดงข้อมูลในแนวแกนตั้ง

**ส่วนที่ 2 แถว** ใช้สำหรับ แสดงข้อมูลในแนวแกนนอน

**ส่วนที่ 3 การวัด** ใช้สำหรับแสดงค่าที่เป็นข้อมูลตัวเลขของตาราง

**ส่วนที่ 4 ไม่รวม** ใช้สำหรับนำคอลัมน์ที่ไม่ได้ต้องการ ให้แสดงออกนอกตาราง

![](_page_29_Picture_91.jpeg)

## ให้ผู้ใช้งานแก้ไขตามรูปภาพด้านล่าง

![](_page_29_Picture_92.jpeg)

จากนั้นให้ผู้ใช้งานเปลี่ยนชื่อคอลัมน์ "C\_02ปีงบประมาณ"เป็น "ปีงบประมาณ" โดยกดที่สัญลักษณ์ แล้วเลือก "จัดรูปแบบหัวเรื่อง…"

![](_page_29_Picture_93.jpeg)

![](_page_30_Picture_0.jpeg)

# กำหนดการตั้งค่าดังรูป จากนั้นกด OK

![](_page_30_Picture_31.jpeg)

# ให้ผู้ใช้งานเปลี่ยนชื่อคอลัมน์ทั้งหมด ดังรูป

![](_page_30_Picture_32.jpeg)

จะเห็นว่าโครงสร้างของตารางเปลี่ยนไปดังรูป

![](_page_30_Picture_33.jpeg)

![](_page_31_Picture_0.jpeg)

เมื่อผู้ใช้งานสร้างหรือแก้ไขเสร็จเรียบร้อยแล้วให้ผู้ใช้งานกดปุ่ม  $\boxed{\begin{array}{|c|c|}\hline \multicolumn{1}{|c|}{\tilde{a}}} & \multicolumn{1}{|c|}{\tilde{a}} & \multicolumn{1}{|c|}{\tilde{a}} & \multicolumn{1}{|c|}{\tilde{a}} & \multicolumn{1}{|c|}{\tilde{a}} & \multicolumn{1}{|c|}{\tilde{a}} & \multicolumn{1}{|c|}{\tilde{a}} & \multicolumn{1}{|c|}{\$ เปลี่ยนจุดอ้างอิงเรียบร้อยแล้วตัวตารางจะอยู่ในส่วนของ "วิว" ให้ผู้ใช้งานเลือกตารางเปลี่ยนจุดอ้างอิงที่สร้าง และทำกดที่สัญลักษณ์ เพื่อนำมาวางในส่วน "เลย์เอาต์แบบผสม"

![](_page_31_Picture_43.jpeg)

และทำการกดที่สัญลักษณ์ เพื่อทำการบันทึกรายงานที่สร้าง

![](_page_31_Picture_44.jpeg)

![](_page_32_Picture_0.jpeg)

#### **3.1.4 การสร้างกราฟในรายงาน**

ให้ผู้ใช้งานเลือกแถบ "ผลลัพธ์" และไปในส่วนของ "วิว" และคลิกที่สัญลักษณ์ <sup>[แร</sup>่] จากนั้นเลือก กราฟ ในส่วนของกราฟจะมีให้ผู้ใช้งานเลือก และให้ผู้ใช้งานเลือกกราฟที่ต้องการนำมาสร้างรายงาน

![](_page_32_Picture_52.jpeg)

ให้ผู้ใช้งานกดเลือกที่ <mark>III กราฟ</mark> และเลือก <mark>ไป แห่ง )</mark> จากนั้นกดคลิกเลือก <mark>ไป แนวตั้ง</mark>

![](_page_32_Picture_53.jpeg)

![](_page_33_Picture_0.jpeg)

## ให้ผู้ใช้งานตั้งค่าในส่วน "เลย์เอาต์" ในส่วนนี้จะประกอบด้วย

- 1. **พรอมต์ของกราฟ** เป็นส่วนที่กรองข้อมูล และข้อมูลที่กรองจะมาจากแถบ "เกณฑ์" ในส่วน ฟิลเตอร์
- 2. **กราฟแท่ง** เป็นส่วนแสดงส่วนต่าง ๆของตัวกราฟ
	- การวัด เป็นส่วนแสดงข้อมูลตัวเลขในแท่งกราฟ
	- แท่ง เป็นส่วนแสดงข้อมูลรายละเอียดของแท่งกราฟ
- 3. **Sample** เป็นส่วนแสดงตัวอย่างการจัดเรียงของกราฟ
- 4. **ไม่รวม** เป็นส่วนสำหรับไว้คอลัมน์ที่ไม่ต้องการแสดงให้เห็นในกราฟ

![](_page_33_Picture_89.jpeg)

ให้ผู้ใช้งานสร้างกราฟดังรูปด้านล่าง จากนั้นกดที่  $\lceil \frac{\mathsf{u}^{\sharp_{\mathsf{S}_{\mathsf{S}}}}}{\mathsf{u}^{\sharp_{\mathsf{S}}}}\rceil$ 

![](_page_33_Picture_90.jpeg)

![](_page_34_Picture_0.jpeg)

หลังจากผู้ใช้งานสร้างกราฟเรียบร้อยแล้ว ตัวกราฟจะอยู่ในส่วนของ "วิว" ให้ผู้ใช้งานเลือกกราฟที่ สร้างและกดที่สัญลักษณ์ เพื่อนำมาวางในส่วน "เลย์เอาต์แบบผสม"

![](_page_34_Picture_84.jpeg)

เมื่อผู้ใช้งานสร้างหรือแก้ไขเสร็จเรียบร้อยแล้วให้ผู้ใช้งานทำการกดที่สัญลักษณ์  $\Box$  เพื่อบันทึก

![](_page_34_Figure_5.jpeg)

![](_page_35_Picture_0.jpeg)

## **3.2 ขั้นตอนการสร้างพรอมต์**

ให้ผู้ใช้งานคลิกเลือกเมนู "สร้าง" ที่แถบเมนูด้านบน จากนั้นเลือก "พรอมต์ของแผนข้อมูล"

![](_page_35_Picture_4.jpeg)

ระบบจะแสดงหน้าจอสำหรับทำการเลือก "เลือกหัวเรื่อง" ให้ผู้ใช้งานเลือกหัวข้อ "ฐานทดสอบ\_ข้อมูลรายบุคคล"

![](_page_35_Picture_6.jpeg)

![](_page_36_Picture_0.jpeg)

จากนั้นระบบจะแสดงหน้าจอสำหรับการสร้าง "พรอมต์" ให้ผู้ใช้งานคลิกที่สัญลักษณ์ จากนั้น เลือก "พรอมต์ของคอลัมน์…"

![](_page_36_Picture_81.jpeg)

ระบบจะแสดงหน้าจอสำหรับเลือกคอลัมน์ ให้ผู้ใช้งานกดที่สัญลักษณ์  $\Box$  หน้า "ฐานทดสอบ\_ข้อมูล รายบุคคล" และให้ผู้ใช้งานเลือก "C\_02 ปีงบประมาณ" จากนั้นคลิกปุ่ม "ตกลง"

![](_page_36_Picture_5.jpeg)

![](_page_37_Picture_0.jpeg)

จากนั้นระบบจะแสดงหน้าจอสำหรับการตั้งค่า "พรอมต์" ให้ผู้ใช้งานเปลี่ยนชื่อของพรอมต์โดยกดถูก ที่ "ป้ายกำกับที่กำหนดเอง" แล้วเปลี่ยนชื่อเป็น "ปีงบประมาณ" ดังรูป จากนั้นคลิก ตกลง

![](_page_37_Picture_55.jpeg)

ระบบจะแสดงหน้าจอดังรูป ในส่วนของ "การกำหนด" ที่ผู้ใช้งานเลือก จะมาแสดงอยู่ที่หน้า "แสดง"

![](_page_37_Picture_56.jpeg)

![](_page_38_Picture_0.jpeg)

ให้ผู้ใช้งานสร้าง "พรอมต์" ของ ชื่อภาคของหน่วยงานที่จัดทดสอบ เลือกจากคอลัมน์ "C\_43ชื่อภาค ของหน่วยงานที่จัดทดสอบ" และ หน่วยงานดำเนินการฝึก/ทดสอบ/รับยื่นพ.ร.บ. เลือกจากคอลัมน์ "C\_01หน่วยงานดำเนินการฝึก/ทดสอบ/รับยื่นพ.ร.บ."

![](_page_38_Picture_99.jpeg)

้ผู้ใช้งานสามารถแสดงตัวอย่างจาก "พรอมต์" ที่เราสร้างได้ โดยกดที่สัญลักษณ์ **โร**๊อ จะได้ดังรูป

![](_page_38_Picture_100.jpeg)

จากนั้นกดที่สัญลักษณ์ เพื่อทำการบันทึก "พรอมต์"

![](_page_38_Picture_7.jpeg)

![](_page_39_Picture_0.jpeg)

# **3.3 ขั้นตอนการสร้างแผงข้อมูล**

ให้ผู้ใช้งานคลิกเลือกเมนู "สร้าง" ที่แถบเมนูด้านบน จากนั้นเลือก "แผงข้อมูล"

![](_page_39_Picture_48.jpeg)

ระบบจะแสดงหน้าจอสำหรับการตั้งชื่อและกำหนดตำแหน่งในการวาง "แผงข้อมูล" เมื่อกรอกข้อมูล เสร็จแล้วคลิกปุ่ม ตกลง

![](_page_39_Picture_49.jpeg)

![](_page_40_Picture_0.jpeg)

ระบบจะแสดงหน้าจอสำหรับการแก้ไข "แผงข้อมูล" จากนั้นให้ผู้ใช้งานไปที่แถบ "แคตตาล็อก" เพื่อ เปิดแฟ้มที่ทำการบันทึกไฟล์เอาไว้ให้ผู้ใช้งานคลิกเลือก "พรอมต์ของแผนข้อมูล" และ "การวิเคราะห์" ที่ สร้างไว้ จากนั้นลากมาวางไว้ยัง "แผงข้อมูล" ตามลำดับ

![](_page_40_Picture_70.jpeg)

ต่อจากนั้นให้ผู้ใช้งานคลิกสัญลักษณ์ ในช่อง "ส่วน 2"

![](_page_40_Picture_71.jpeg)

จากนั้นเลือก "ลิงค์รายงาน…" เพื่อทำการตั้งค่าตัวเลือกให้ตารางรายงาน

![](_page_40_Picture_72.jpeg)

![](_page_41_Picture_0.jpeg)

# เลือกตัวเลือกที่จะแสดงดังภาพ จากนั้นกด ตกลง

![](_page_41_Picture_61.jpeg)

และกดที่สัญลักษณ์  $\Box$  เพื่อบันทึก "แผงข้อมูล" จากนั้นให้ผู้ใช้งานกดที่สัญลักษณ์  $\boxed{\mathbb{O}^{\mathfrak{su}}}$  เพื่อดู "แผงข้อมูล" ที่สร้างไว้

![](_page_41_Picture_62.jpeg)

ในกรณีที่ตัวรายงานไม่อยู่ในจุดกึ่งกลางของหน้าจอ ให้ผู้ใช้งานกดที่

![](_page_41_Picture_7.jpeg)

![](_page_42_Picture_0.jpeg)

โปรแกรมจะเข้ามาหน้า "แผงข้อมูล" และให้ผู้ใช้งานกด ทำการเลือก "คุณสมบัติแผงข้อมูล"

![](_page_42_Picture_53.jpeg)

จากนั้นหน้าต่าง "คุณสมบัติแผงข้อมูล" จะแสดงขึ้น และให้ผู้ใช้งานกดเลือก "เต็มวินโดว์เบราเซอร์" ในส่วน "ขนาดของเพจ" และกด "ตกลง"

![](_page_42_Picture_54.jpeg)

![](_page_43_Picture_0.jpeg)

และกดที่สัญลักษณ์ อีกครั้ง เพื่อทำการ บันทึกแผงข้อมูล จากนั้นให้ผู้ใช้งานกดที่สัญลักษณ์

เพื่อดู "แผงข้อมูล" ที่สร้างไว้

![](_page_43_Picture_52.jpeg)

## จะเห็นได้ว่าตัวตารางข้อมูลจะถูกทำให้เต็มหน้าของรายงานดังภาพ

![](_page_43_Picture_53.jpeg)

หลักจากสร้าง "แผงข้อมูล" เรียบร้อยแล้วให้ผู้ใช้งานไปที่ "แก้ไข"

<mark>ิ แก้ไข -</mark> รีเฟรช - พิมพ์ - เอ็กซ์ปอร์ต

![](_page_44_Picture_0.jpeg)

จากนั้นทำการ "ฟิลเตอร์" ตามรูปด้านล่างเพื่อให้ "พรอมต์" ที่ได้ทำการสร้างขึ้นมาสามารถใช้งานได้

![](_page_44_Picture_47.jpeg)

เมื่อสร้าง "ฟิลเตอร์" เสร็จเรียบร้อยให้กดที่สัญลักษณ์ เพื่อทำการบันทึก จากนั้นทำการกำหนด เงื่อนไขที่ต้องการแสดง จะได้ข้อมูลออกมาดังภาพนี้

![](_page_44_Picture_48.jpeg)